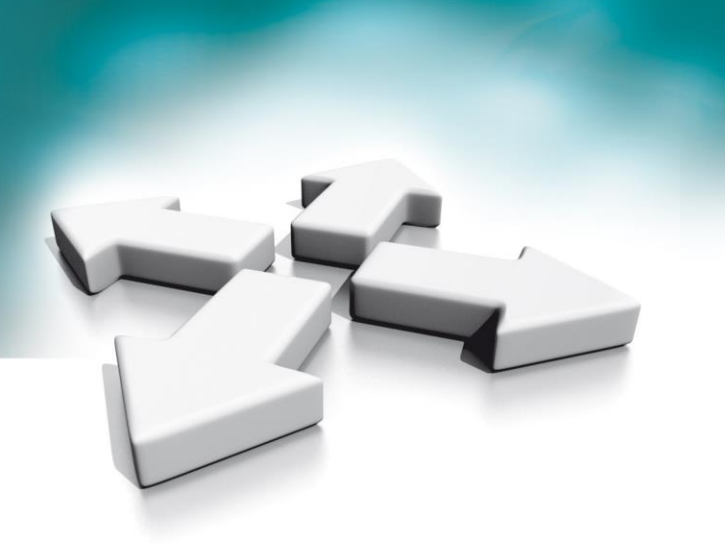

# **Installation manual**

Video intercom User monitor NVE-M200 Guard monitor NVE-GM200

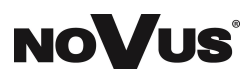

Version 1.0

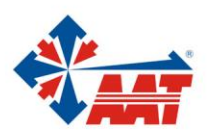

# **TABLE OF CONTENTS**

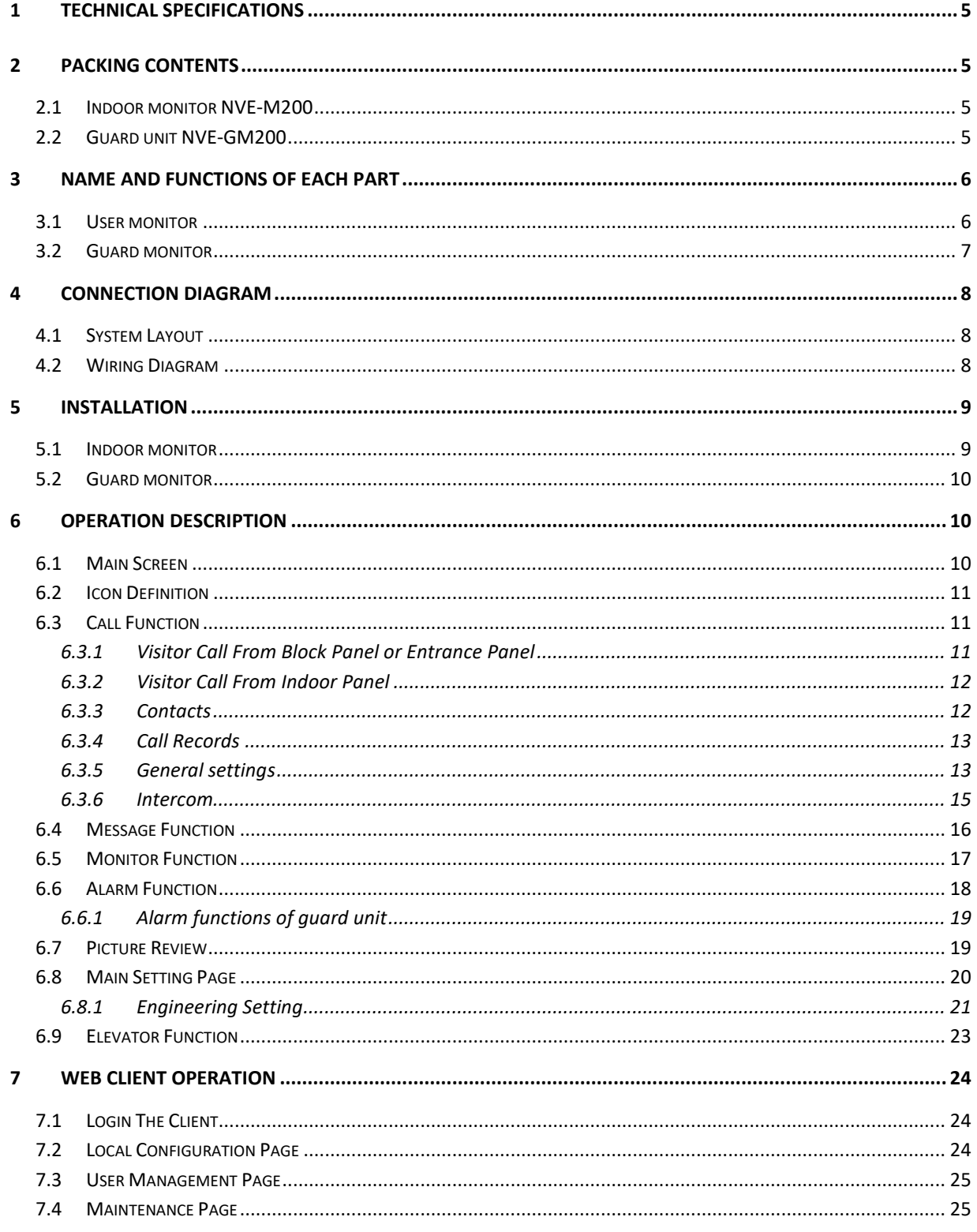

# **THE PRODUCT MEETS THE REQUIREMENTS CONTAINED IN THE FOLLOWING DIRECTIVES:**

**Directive 2014/53/EU of the European Parliament and of the Council of 16 April 2014** on the harmonisation of the laws of the Member States relating to the making available on the market of radio equipment and repealing Directive 1999/5/EC Text with EEA relevance.

**Directive 2014/30/EU of the European Parliament and of the Council of 26 February 2014** on the harmonisation of the laws of the Member States relating to electromagnetic compatibility (recast) Text with EEA relevance.

**Directive 2014/35/EU of the European Parliament and of the Council of 26 February 2014** on the harmonisation of the laws of the Member States relating to the making available on the market of electrical equipment designed for use within certain voltage limits Text with EEA relevance.

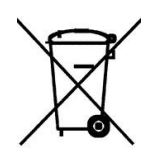

**Directive 2012/19/EU of the European Parliament and of the Council of 4 July 2012** on waste electrical and electronic equipment (WEEE) Text with EEA relevance

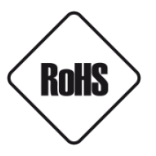

**Directive 2011/65/EU of the European Parliament and of the Council of 8 June 2011** on the restriction of the use of certain hazardous substances in electrical and electronic equipment Text with EEA relevance

#### **Information**

The device, as a part of professional intercom system used for surveillance and control, is not designed for self-installation in households by individuals without technical knowledge

#### **WARNING!**

PRIOR TO UNDERTAKING ANY ACTION THAT IS NOT DESCRIBED FOR THE GIVEN PRODUCT IN USER'S MANUAL AND OTHER DOCUMENTS DELIVERED WITH THE PRODUCT, OR IF IT DOES NOT ARISE FROM THE USUAL APPLICATION OF THE PRODUCT, MANUFACTURER MUST BE CONTACTED UNDER THE RIGOR OF EXCLUDING THE MANUFACTURER'S RESPONSIBILITY FOR THE RESULTS OF SUCH AN ACTION.

#### **WARNING!**

THE KNOWLEDGE OF THIS MANUAL IS AN INDESPENSIBLE CONDITION OF A PROPER DEVICE OPERATION. YOU ARE KINDLY REQUSTED TO FAMILIRIZE YOURSELF WITH THE MANUAL PRIOR TO INSTALLATION AND FURTHER DEVICE OPERATION.

#### **WARNING!**

USER IS NOT ALLOWED TO DISASSEMBLE THE CASING AS THERE ARE NO USER -SERVICEABLE PARTS INSIDE THIS UNIT. ONLY AUTHORIZED SERVICE PERSONNEL MAY OPEN THE UNIT INSTALLATION AND SERVICING SHOULD ONLY BE DONE BY QUALIFIED SERVICE PERSONNEL AND SHOULD CONFORM TO ALL LOCAL REGULATIONS

# **IMPORTANT SAFEGUARDS AND WARNINGS:**

- 1. Prior to undertaking any action please consult the following manual and read all the safety and operating instructions before starting the device.
- 2. Please keep this manual for the lifespan of the device in case referring to the contents of this manual is necessary;
- 3. All the safety precautions referred to in this manual should be strictly followed, as they have a direct influence on user's safety and durability and reliability of the device;
- 4. All actions conducted by the servicemen and users must be accomplished in accordance with the user's manual;
- 5. The device should be disconnected from power sources during maintenance procedures;
- 6. Usage of additional devices and components neither provided nor recommended by the producer is forbidden;
- 7. Mounting the device on unstable surface or using not recommended mounts is forbidden.
- 8. Improperly mounted device may cause a fatal accident or may be seriously damaged itself. Device must be mounted by qualified personnel with proper authorization, in accordance with this user's manual;
- 9. Device should be supplied only from a power sources whose parameters are in accordance with those specified by the producer in the device's technical datasheet. Therefore, it is forbidden to supply the device from a power sources with unknown parameters, unstable or not meeting producer's requirements;
- 10. Signal and power cables should be placed in a way excluding the possibility of damaging them by accident. Special attention must be paid to cables getting from the device and connecting the power supply;
- 11. Electric installation supplying the device should be designed to meet the specifications given by the producer in such a way that overloading is impossible;
- 12. User cannot repair or upgrade the equipment himself. All maintenance actions and repairs should be conducted only by qualified service personnel;
- 13. Unplug the device from the power source immediately and contact the proper maintenance department when the following occurs:
	- Damages to the power cord or to the plug itself;
	- Liquids getting inside the device or exposure to strong mechanical shock;
	- Device behaves in a way not described in the manual and all adjustments approved by the
	- manufacturer and possible to apply by user himself, seem not to have any effect;
	- Device is damaged;
	- Atypical behaviour of the device components may be seen (heard).
- 14. In necessity of repairs attention to using only original replacement parts (with their parameters in accordance with those specified by the producer) should be paid. Nonlicensed service and non-genuine replacement parts may cause fire or electrocution;
- 15. After maintenance activities tests should be run to ensure proper operation of all the functional components of the device.

# <span id="page-4-0"></span>**1 Technical Specifications**

- 7" capacitive touch screen monitor,800\*480 resolution
- Support zone alarm function
- Support the second door panel function
- Video coding: H.264
- Network Connection: Ethernet (POE)
- Operating Voltage: 18V (POE)
- Operating current: 300 mA (max: 500 mA, stand-by: 180 mA)
- Operation temperature: -10~55 ℃
- Operating system: Linux
- Inner flash memory(Inner storage: 100pcs pictures; Monitor support SD card)
- Dimensions(mm): Indoor monitor:210(W) x 140(H) x 20(D)

Guard unit:326.3(W) x 206(H) x 56.2(D)

# <span id="page-4-1"></span>**2 Packing Contents**

#### <span id="page-4-2"></span>**2.1 Indoor monitor NVE-M200**

<span id="page-4-3"></span>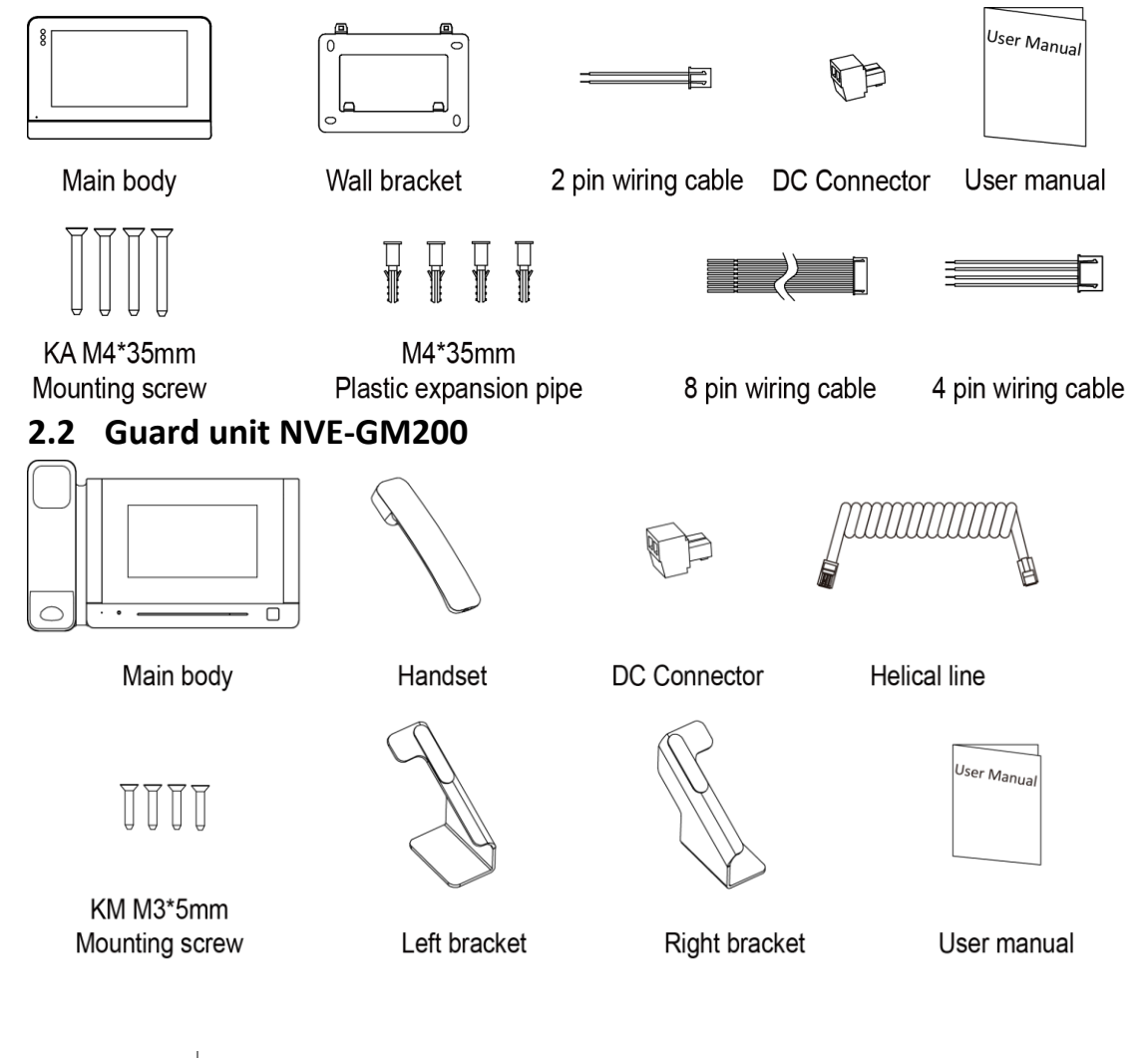

# <span id="page-5-0"></span>**Name And Functions Of Each Part**

# <span id="page-5-1"></span>**3.1 User monitor**

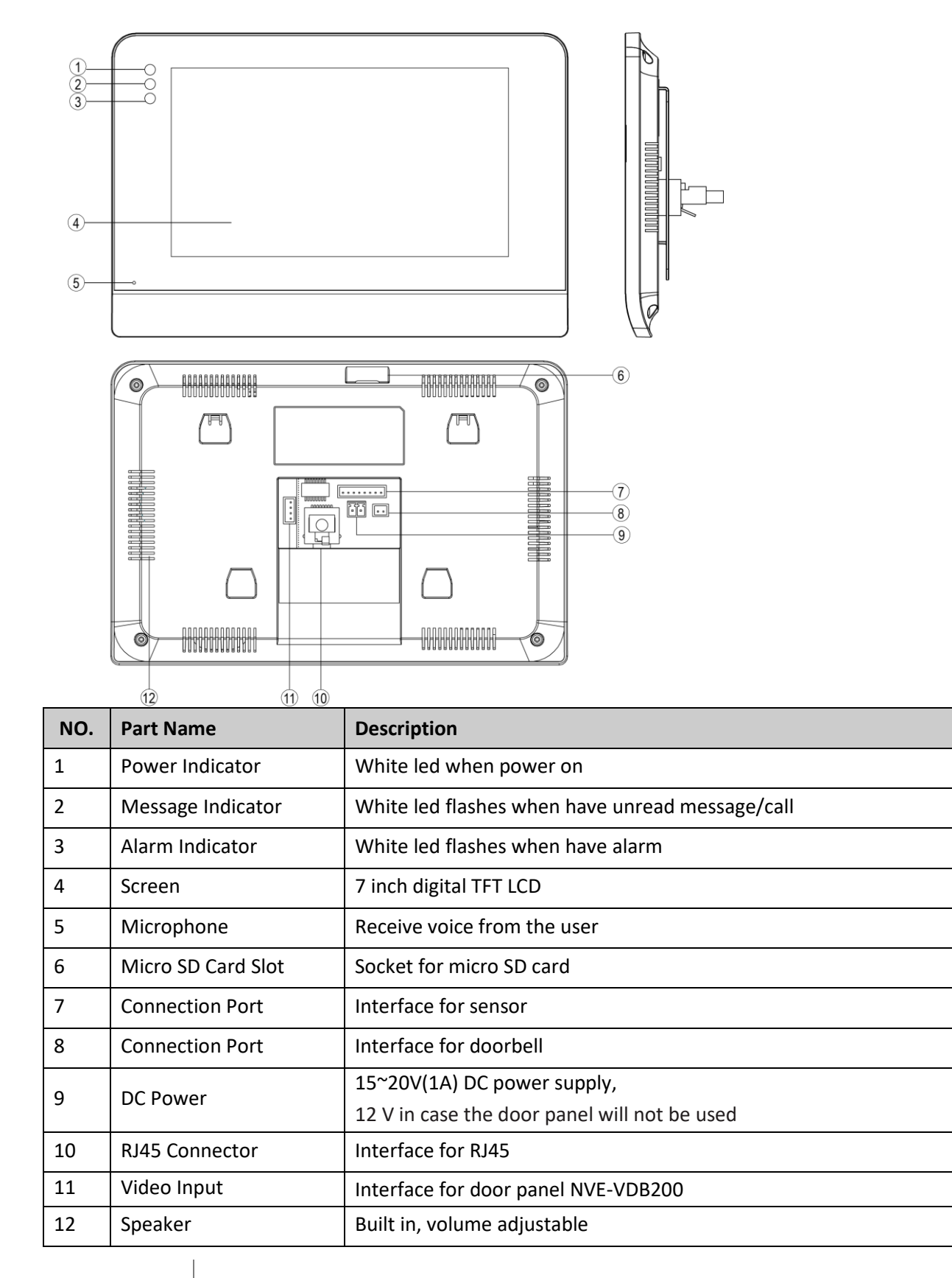

### <span id="page-6-0"></span>**3.2 Guard monitor**

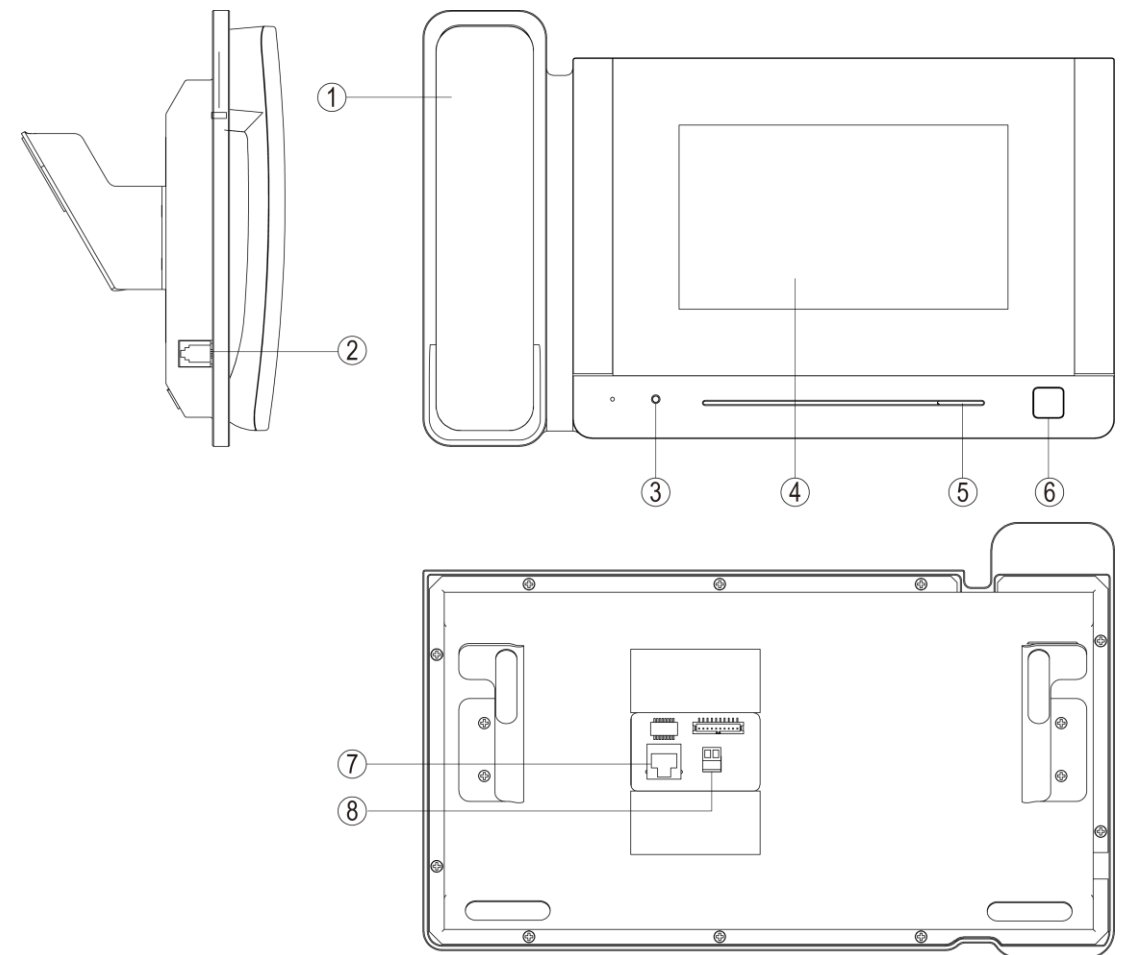

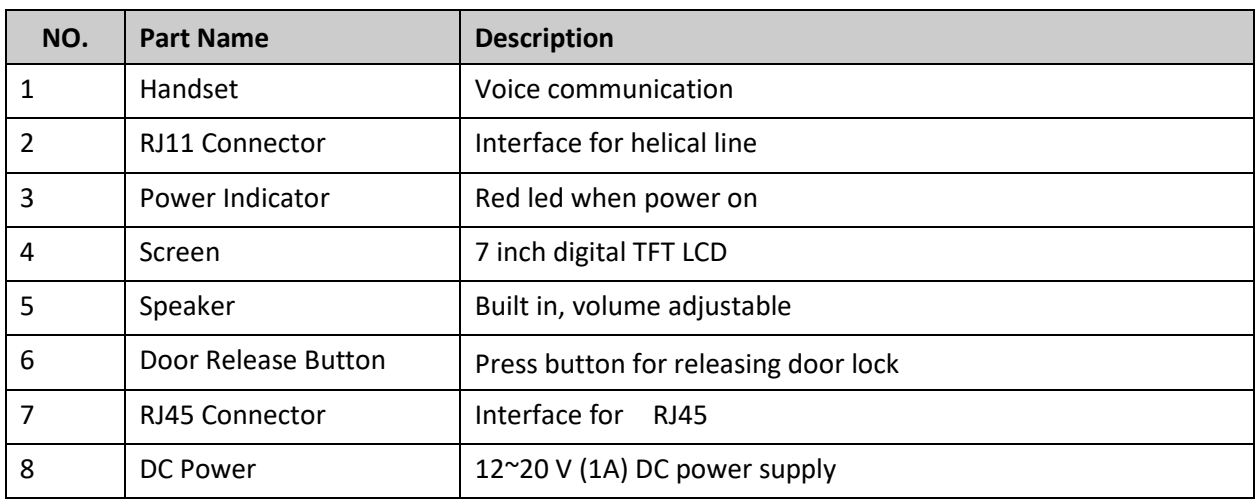

# <span id="page-7-0"></span>**4 Connection Diagram**

#### <span id="page-7-1"></span>**4.1 System Layout**

Remark:

- The distance between other devices (indoor monitor, door panel, network switch, guard unit, and POE Switch) and POE Switch is limited to 70 meters.
- The system supports up to 98 buildings.
- The system supports up to 32 IP cameras.
- One room supports up to 3 monitors.
- The address of other devices can be successfully set only after the first block panel (5digit:01801, 6digit:019001) in the system is set.

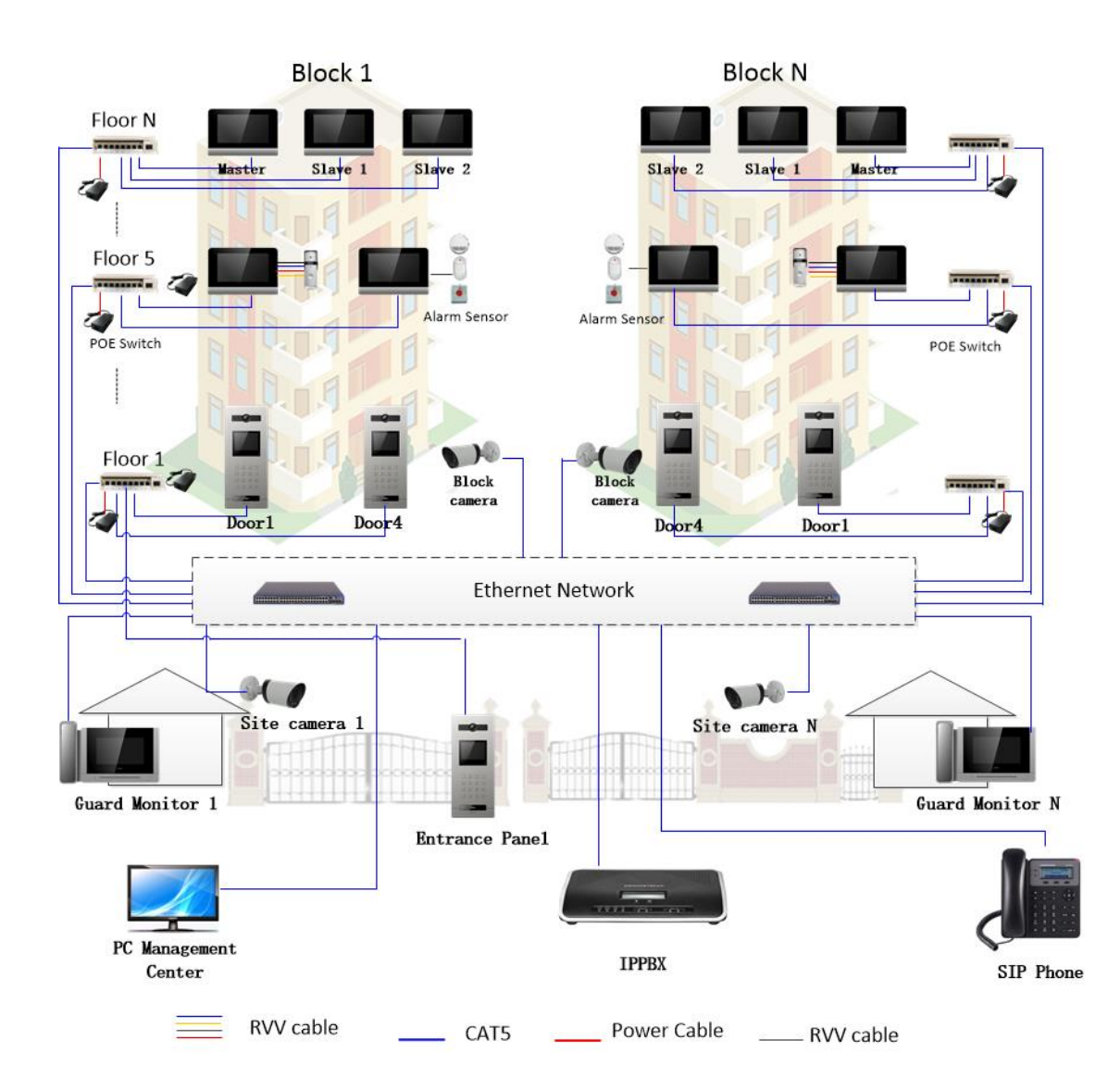

# <span id="page-7-2"></span>**4.2 Wiring Diagram**

ALM1 is the interface for alarm sensors. ALM1, ALM2, ALM3, and ALM4 are interfaces that respectively connect alarm sensors of different zones.

All rights reserved. © AAT SYSTEMY BEZPIECZEŃSTWA sp. z o.o. Page 8 of 26

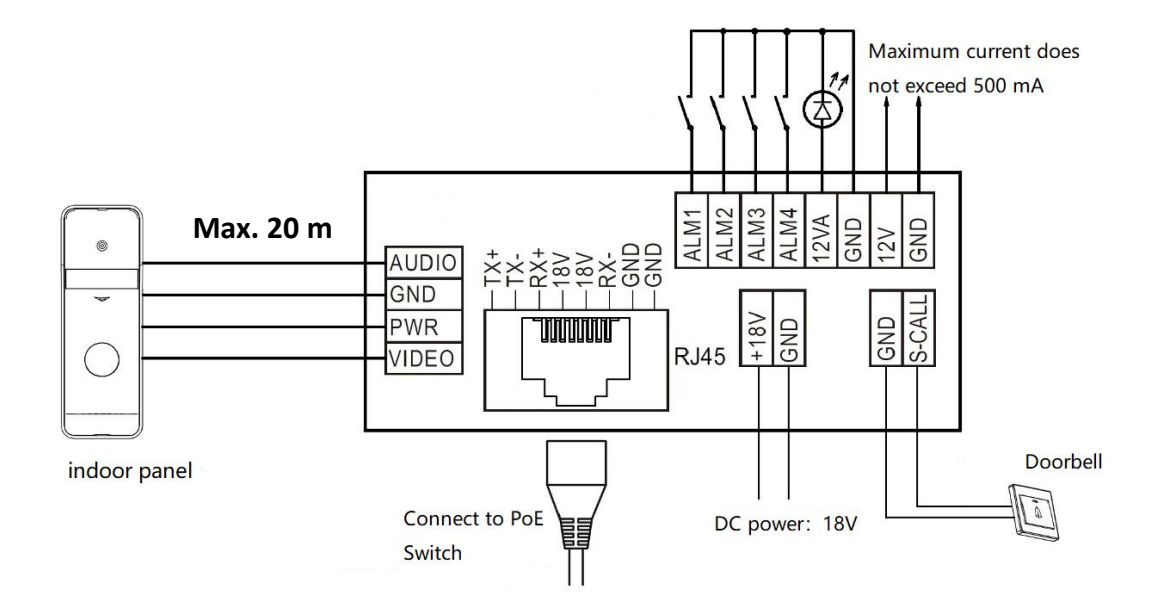

# <span id="page-8-0"></span>**5 Installation**

#### <span id="page-8-1"></span>**5.1 Indoor monitor**

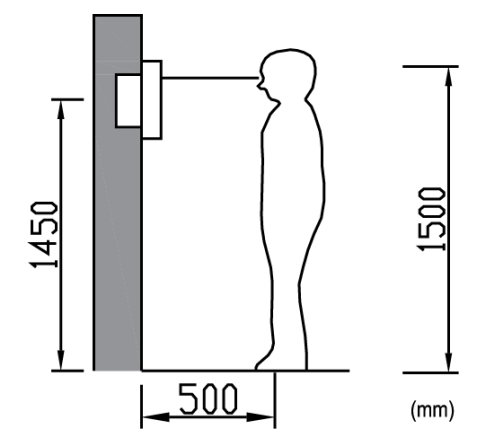

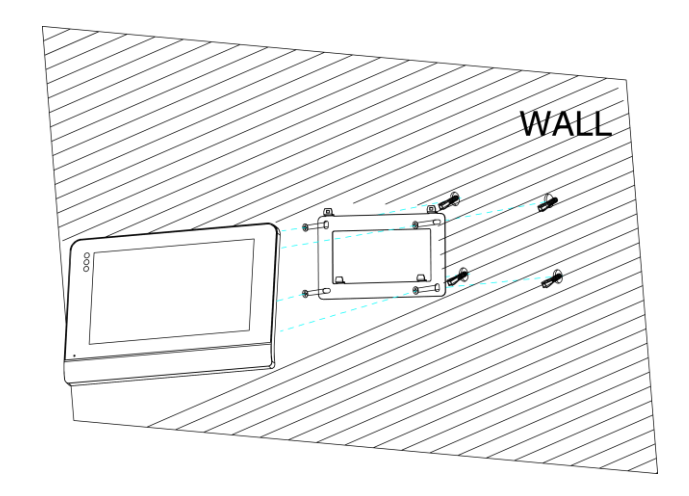

#### Remark:

Dimensions (mm): wall bracket: 140(W) x 87(H)

#### **Monitor installation location**

Standard monitor installation height is about 1,500mm where screen center is at eye level; in this case, wall-hanging metal center is 1,450mm above ground level.

#### **Wiring and installation of indoor monitor**

- 1. Remove mounting bracket behind monitor and fix it on the wall with screw;
- 2. Pull the cable out and connect the system according to 4.2 wiring diagram;
- 3. Hang the monitor on the mounting bracket;

# <span id="page-9-0"></span>**5.2 Guard monitor**

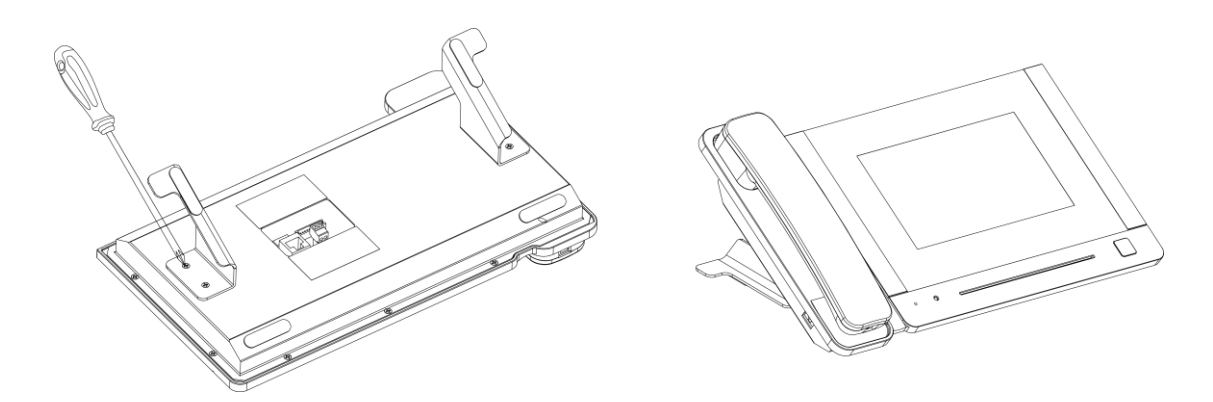

#### **Wiring and installation of guard**

- 1) Place the guard unit on a level desktop;
- 2) Fix the bracket on the behind of the monitor with screw;
- 3) Pull the cable out and connect the system according to 4.2 wiring diagram.

# <span id="page-9-1"></span>**6 Operation Description**

#### Remark:

The address of monitor can be successfully set only after the first Block panel (5 digital 01801 or 6 digit: 019001) in the system is set.

#### <span id="page-9-2"></span>**6.1 Main Screen**

Touch the screen anywhere in standby mode, the main page will be shown as follows:

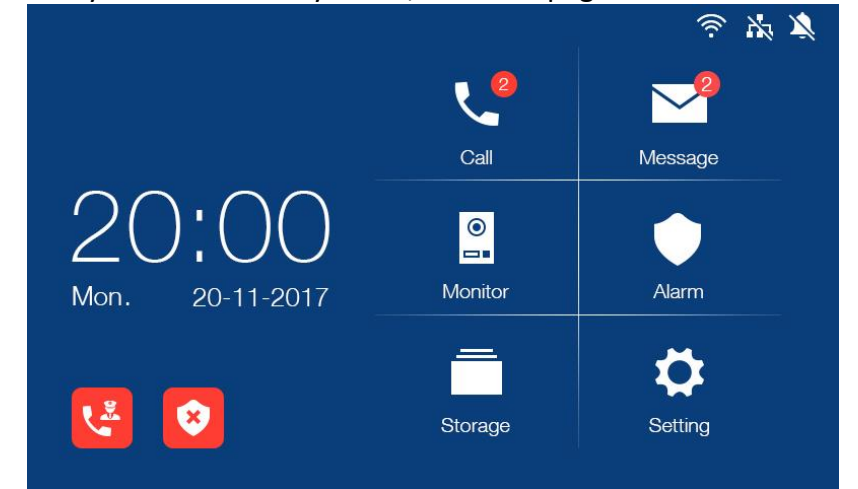

It will show corresponding functions when pressing each icon on main screen.

#### <span id="page-10-0"></span>**6.2 Icon Definition**

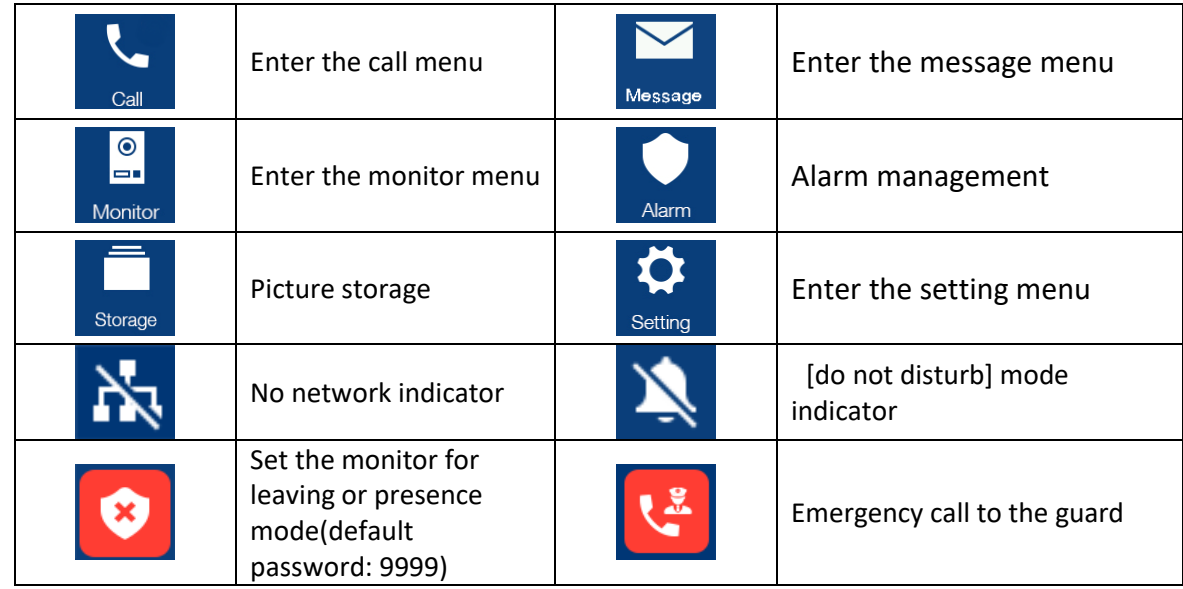

Remark:

- The guard unit doesn't have emergency call or leaving mode.
- Set the monitor for leaving mode can active alarm setting.
- There are two states of alarm.  $\Box$  is presence mode for disarm, and  $\Box$  is leaving mode for alarm.
- The four zones are a combination of delay and instant, if the alarm is triggered and input password, the main page icon would change to presence mode;
- The four zones are a combination of delay/instant/24h instant and bypass, if the delay or instant alarm is triggered and input the password, the main page icon would change to presence mode; if the 24h instant alarm is triggered and input the password, the main page icon would be leaving mode.
- The combination of bypass is used to maintain alarm sensor, it will not be triggered.

### <span id="page-10-1"></span>**6.3 Call Function**

#### <span id="page-10-2"></span>**6.3.1 Visitor Call From Block Panel or Entrance Panel**

When door panel calls in, the visitor's image will be shown on the master monitor screen and you can press the icon to talk with the visitor. The talking and ringtone volume can be adjusted.

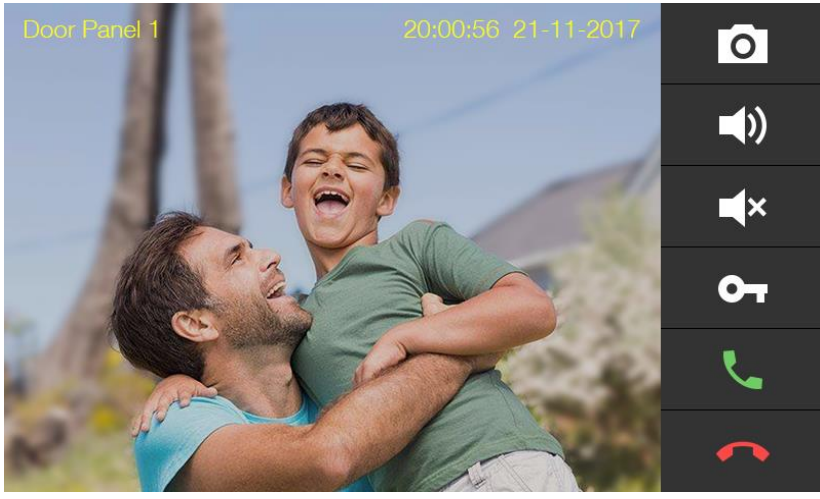

**Icon Definition**

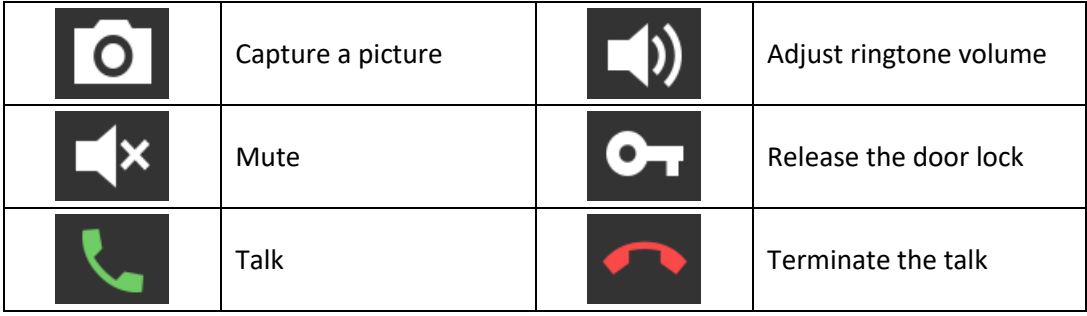

#### <span id="page-11-0"></span>**6.3.2 Visitor Call From Indoor Panel**

When a visitor uses indoor panel call in, the visitor's image will be shown on the master monitor screen and you can press the  $\lvert \cdot \rvert$  icon to talk with the visitor. You can press the

**O**T icon to release the door lock. If you do not connect with indoor panel, you can use the doorbell to call monitor.

#### <span id="page-11-1"></span>**6.3.3 Contacts**

Press the [call] icon on main screen and the screen will enter the call page:

• In the call page, you can press the [Contacts] icon to review the contacts and click the contact you want to call.

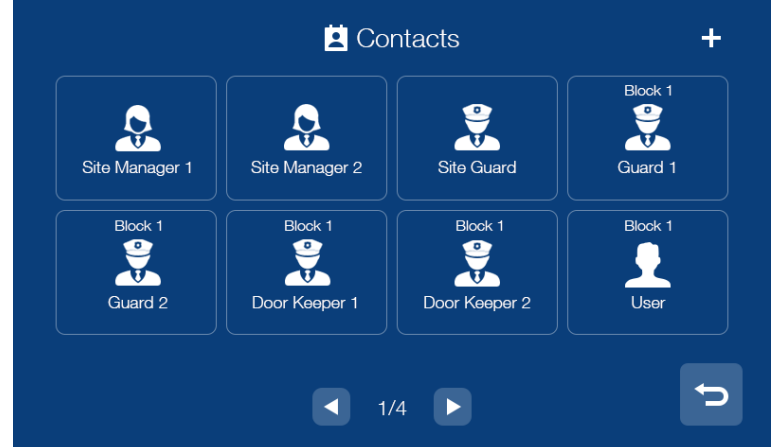

• You can also press the "+" icon in the upper right corner of the screen to enter the

name list page, select the contact you want to add and press the "return" icon to confirm and return to the add contact page.

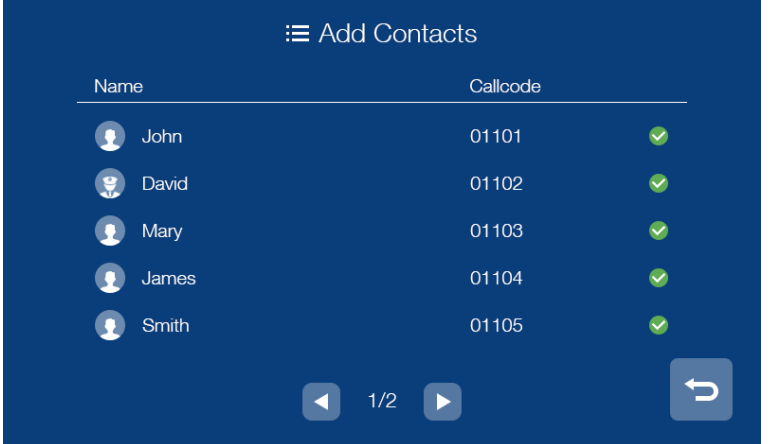

#### <span id="page-12-0"></span>**6.3.4 Call Records**

In the call page, you can press the [Records] icon to review the call records. You can also enable "Missed" by the checkbox to review missed calls.

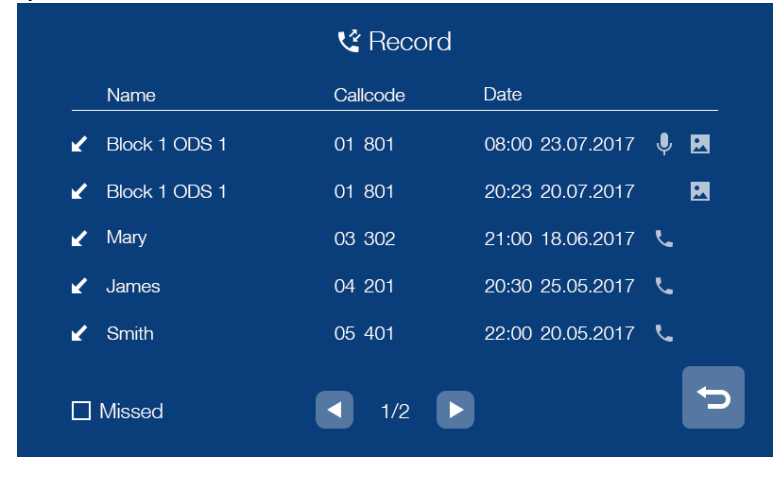

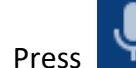

Press **the review the voice message from visitor.** 

Press **that i** to review the picture automatically captured.

Press to call back.

Remark:

- Long press a call records for 2s; you can delete the call record or delete all records.
- Pictures and voice messages are linked to call records, support 100pcs max.

#### <span id="page-12-1"></span>**6.3.5 General settings**

In the call page, you can press the [Setting] icon to enter the setting page.

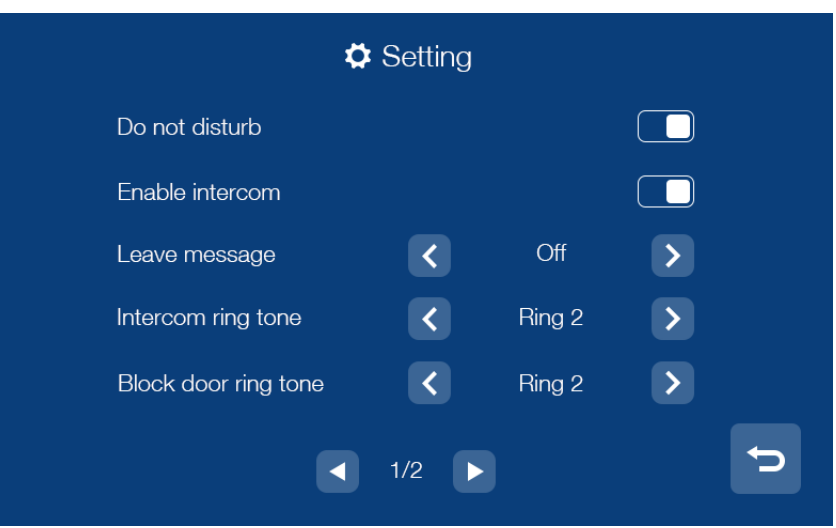

In this page, you can

- Enable/disable the mute function( the guard unit doesn't support this function);
- Enable/disable the Intercom function; when you disable the intercom function, other monitors are not able to call this monitor (except guard unit and door keeper; the guard unit doesn't support this function);
- Select the mode of leaving voice message: immediately/timeout/ off ( the guard unit doesn't support this function) ;
- Select the melody for Intercom ring tone/Block door ring tone/Indoor ring tone/Doorbell ring tone/Guard unit ring tone/Ring back tone;
- Adjust the talking and ringtone volume.

#### <span id="page-14-0"></span>**6.3.6 Intercom**

In the call page, you can input the intercom address of the monitor you want to call and then press [Call] icon to start the call. When call in, it will show as below:

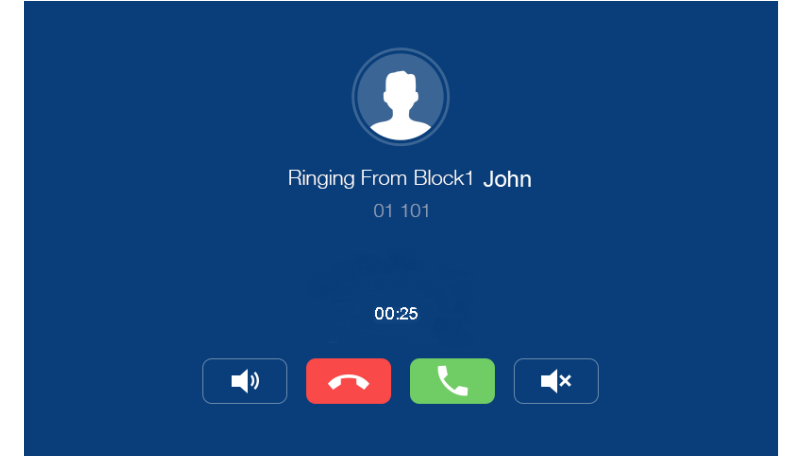

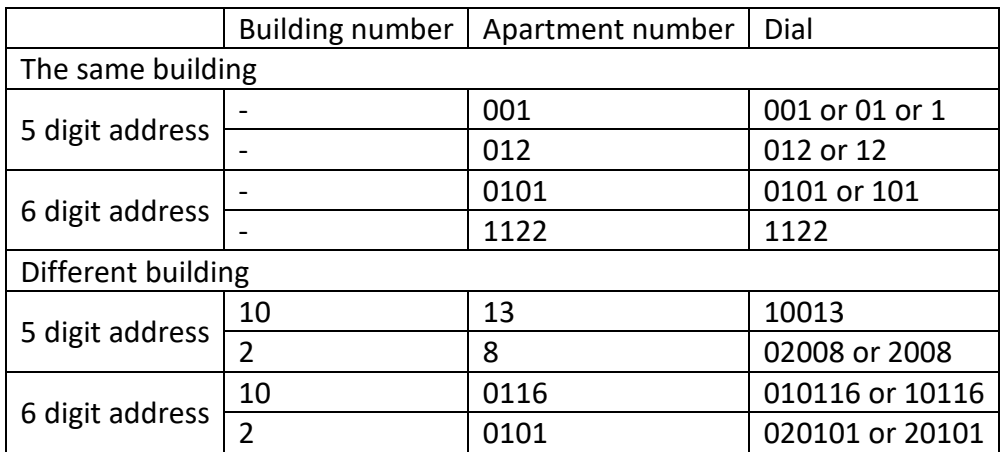

Remark:

• Do not support intercom in the same apartment.

#### <span id="page-15-0"></span>**6.4 Message Function**

Press the [Message] icon on main screen and the screen will enter the message page:

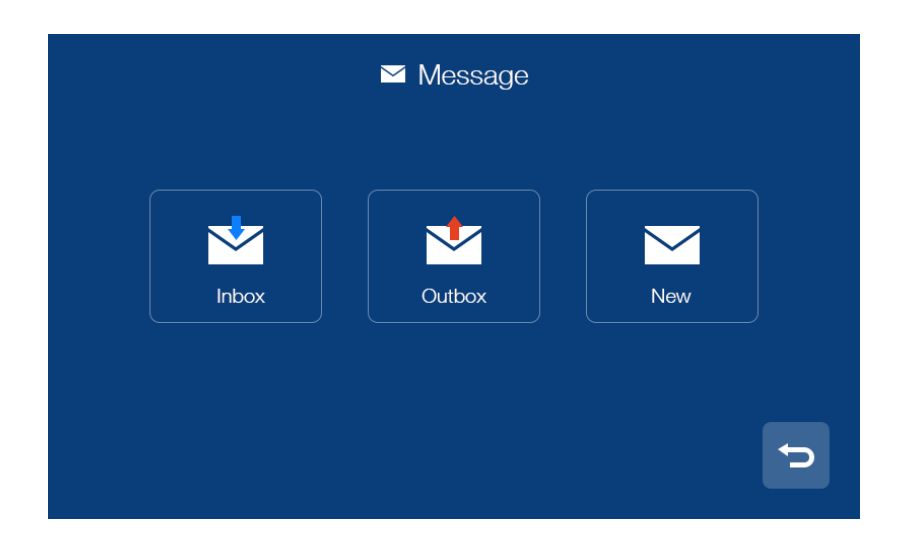

- You can press the [Inbox] icon to review the received message; you can also delete, forward and reply messages.
- You can press the [Outbox] icon to review the messages that have been sent, you can also delete, forward and reply messages.
- You can press the [New] icon to edit message, input the intercom address of the

monitor you want to send and edit the content and then press  $\Box$  icon to send the message.

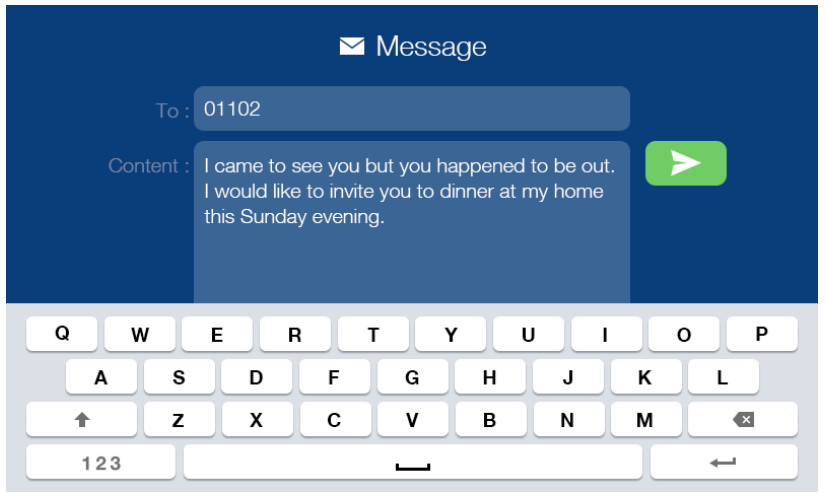

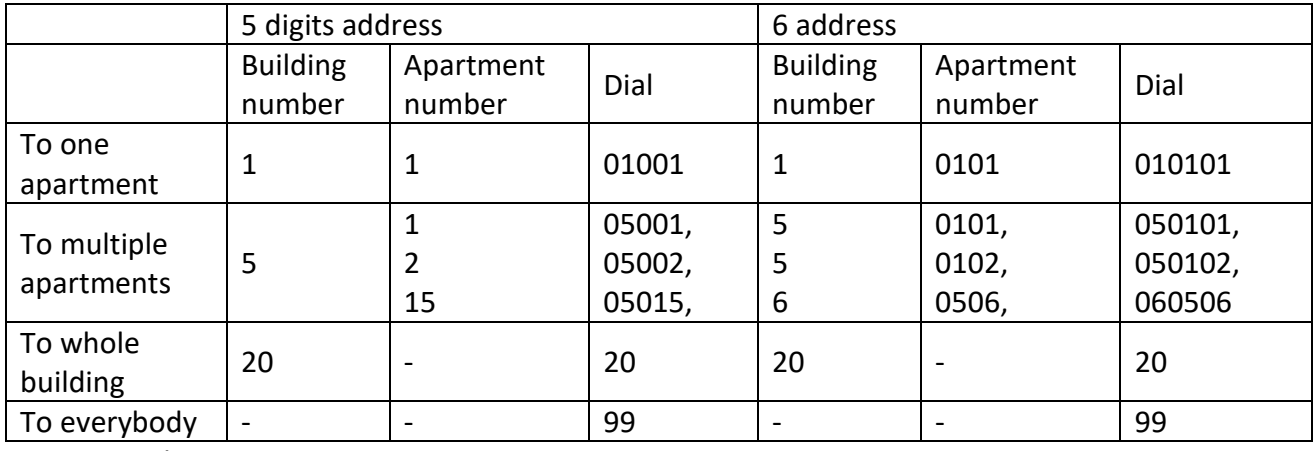

There are four rules for the guard unit to send message:

Remark:

- Ordinary users only support single send message; guard unit can support group messages.
- When the monitoring received a new message, there will be a prompt tone.
- Long press the message for 2s, you can delete all messages.

#### <span id="page-16-0"></span>**6.5 Monitor Function**

Press the [Monitor] icon on main screen, select the door panel/camera or indoor panel you want to monitor and then enter the monitoring mode (support up to 19 block panels/32 cameras and 1 indoor panel).

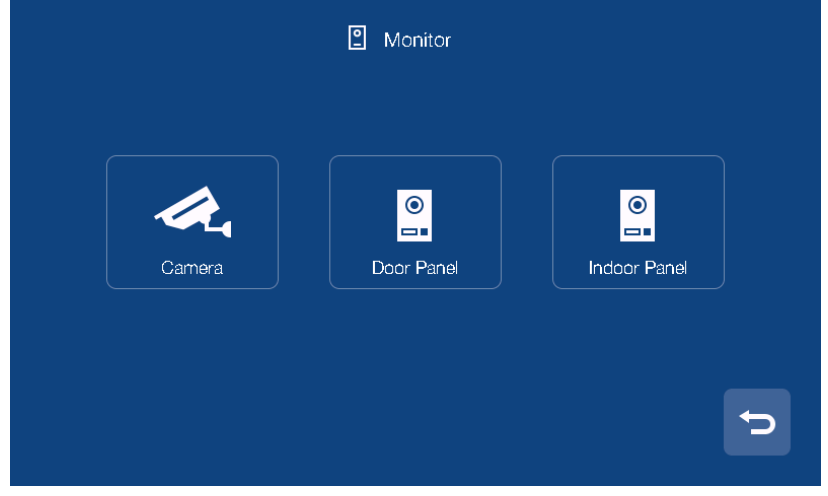

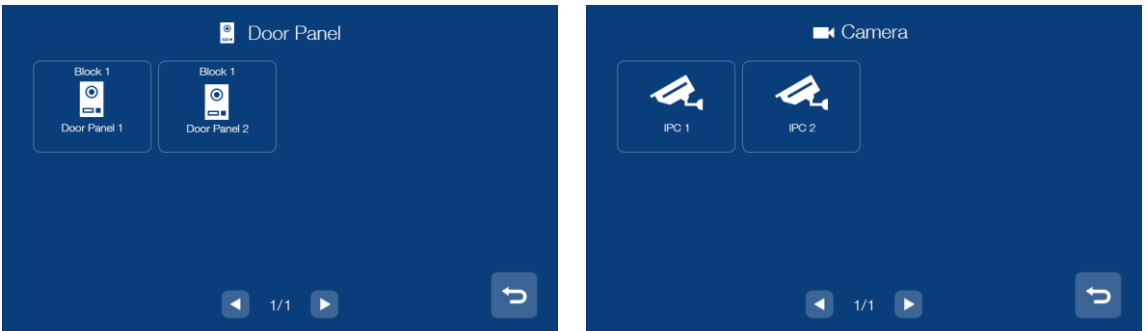

Remark:

- Indoor monitor can only show the connected Building's door panel; Guard unit can show the all Buildings' door panel.
- The talk function will be disabled under monitor mode.
- The monitor shows only authorized cameras.

#### <span id="page-17-0"></span>**6.6 Alarm Function**

#### Indoor monitor

When the alarm is triggered, the monitor will buzzer at the same time; you can enter the alarm password and press the  $\sim$  icon to turn off the alarm (default password: 9999). Press the [Alarm] icon on main screen and enter the password (default password: 9999), the screen will be shown as follows:

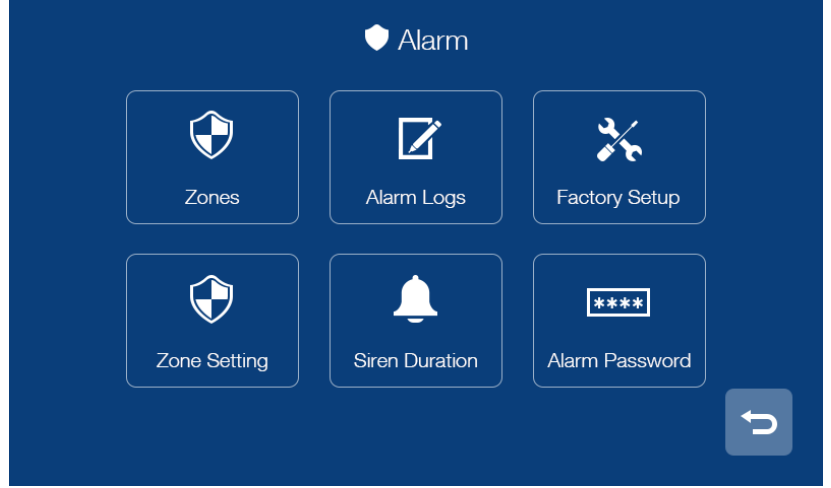

- In [Zones] page, you can review the status of alarms at each zone.
- In [Alarm logs] page, you can review the alarm records.
- In [Factory setup] page, you can restore monitor to factory settings.
- In [Siren duration] page, you can set the duration of the siren (1~99min).
- In [Alarm password] page, you can set the alarm password.
- In [Zone setting] page, you can :

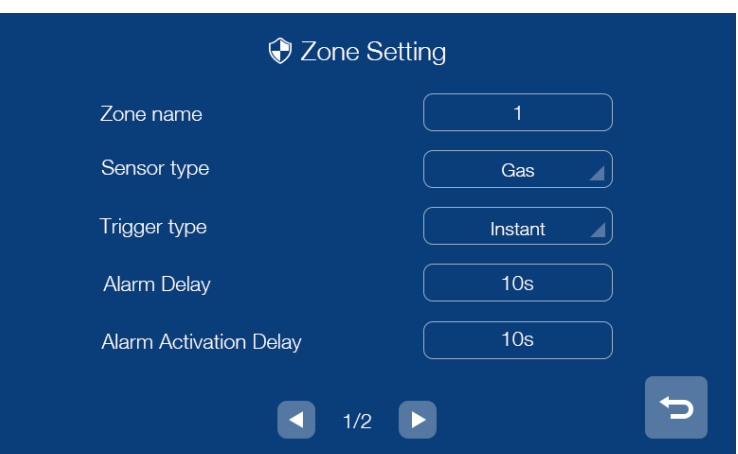

- Set the zone name (default name: Zone1;Zone2;Zone3;Zone4);
- Set the type of sensor (Gas/Smoke/Water/Magnetic/Pir/Custom Type);
- Set the trigger type of the sensor (Instant/Delay/24h Instant/ByPass);
- Set the alarm delay time (1~99s);
- Set the alarm activation delay time  $(1^{\sim}99s)$ ;
- Set the alarm mode (NO/NC);

Remark:

• The indoor monitor can store up to 100 alarm information.

#### <span id="page-18-0"></span>**6.6.1 Alarm functions of guard unit**

When the monitor receives the alarm; the guard unit will buzzer at the same time, you can

press the  $\Box$  icon to turn off the alarm.

Press the [Alarm] icon on main screen, the screen will be shown as follows:

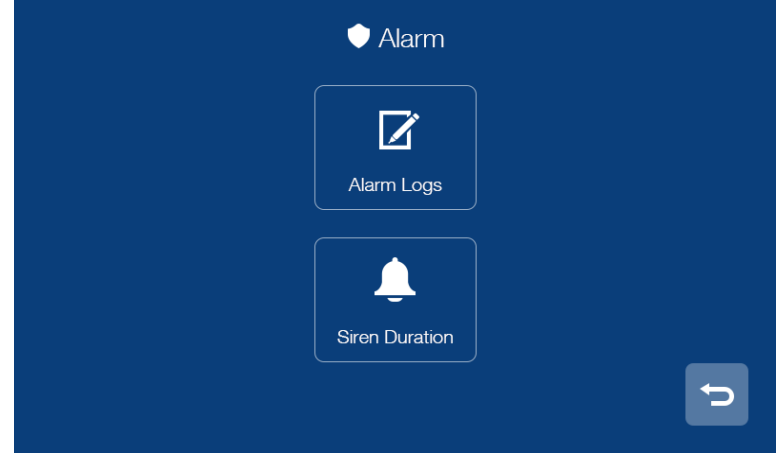

- In [Alarm logs] page, you can review the alarm records.
- In [Siren duration] page, you can set the duration of the siren.

#### Remark:

• The guard unit can store up to 1000 alarm information.

#### <span id="page-18-1"></span>**6.7 Picture Review**

Press the [Storage] icon on main screen, you can press the corresponding list directly to review the picture. You can also delete the picture or press  $\|\mathbf{K}\|/\|\mathbf{K}\|$  icon to review the picture.

Remark:

- In the storage page, you can only review the manually captured pictures.
- Long press a picture for 2s, you can delete the picture or delete all pictures.
- •

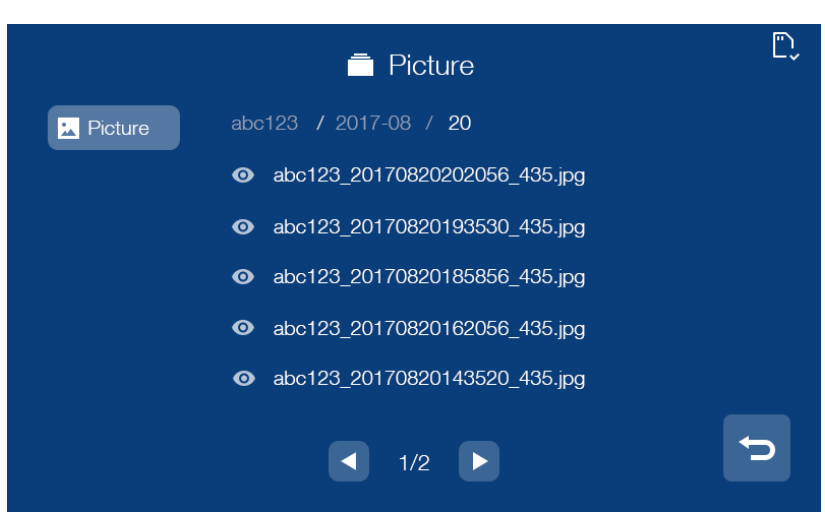

### <span id="page-19-0"></span>**6.8 Main Setting Page**

Press the [setting] icon on main screen and the screen will enter the main setting page.

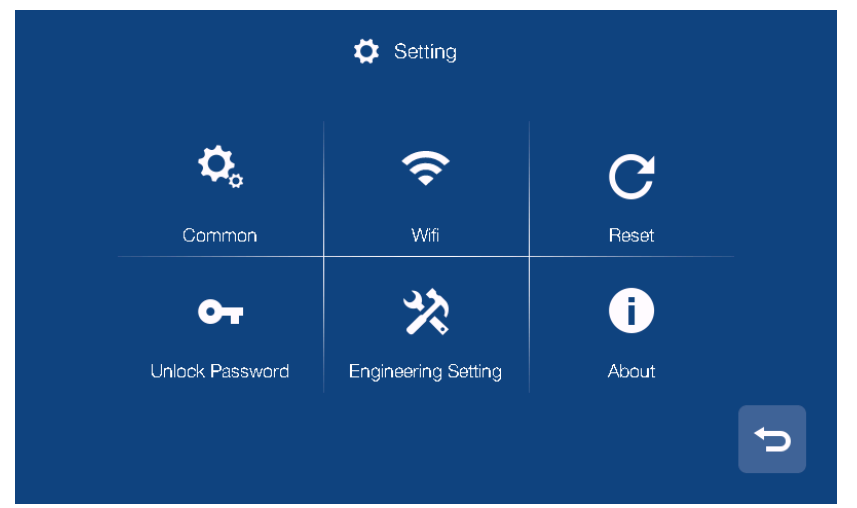

- In [Common] setting page, you can enable/disable the touch tone function, change the user name and set the language of the monitor, you can also review the user manual, and you can choose to start clean mode to avoid operation when cleaning. (note: if you change the name in monitor, it will be effective in 24 hours)
- In [Reset] setting page, you can format micro SD card, restore monitor to factory settings and restart monitor.
- In [Unlock Password] setting page, you can set your own unlock password (the password is 4 digits, the 4 digits cannot be completely consistent or continuous; the guard unit doesn't support this function).
- In [About] setting page, you can review the Software version/Building No. /Room No. and Extension NO.

All rights reserved. © AAT SYSTEMY BEZPIECZEŃSTWA sp. z o.o. Page 20 of 26

#### <span id="page-20-0"></span>**6.8.1 Engineering Setting**

#### **Indoor monitor**

In the engineering setting page, you can restore engineering setting and set the engineering password; you can also review and set the device information and the number of emergency calls (default password: 0000; the default number of the emergency call: 99901).

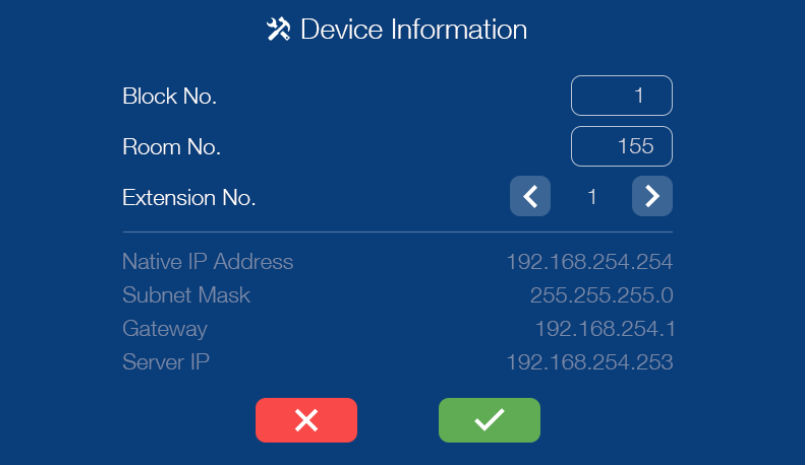

#### **Guard unit**

In the engineering setting page, you can restore engineering setting and set the engineering password and IP camera; you can also review and set the device information.

You can press the [IP Camera Setting] item to enter the [IP Camera Setting] page, in [IP Camera Setting] page; you can enable/disable the IP camera function;

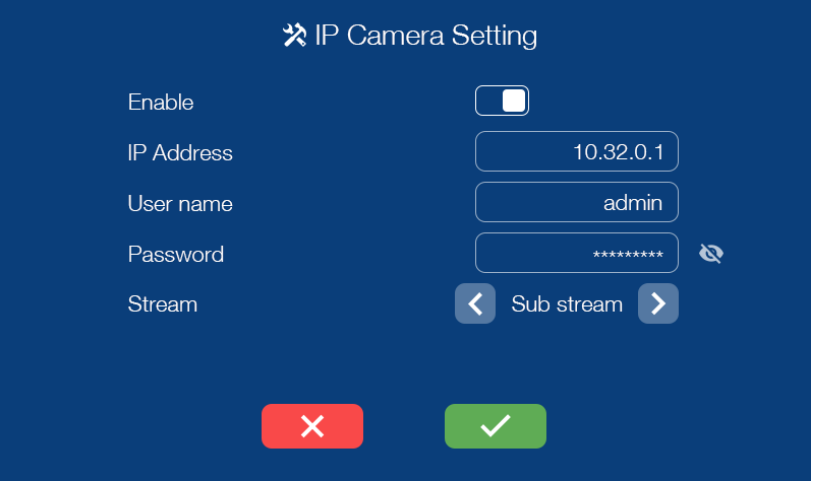

When the IP camera function is enabled, you can input the IP address, user name, password and select the stream mode: Main stream/Sub stream(the current system only support sub

stream), then you can press the  $\Box$  icon to confirm the setting. [IP Camera Setting] is used for guard directly transfer IP Camera to household during communication when someone visits the household. Remark:

• One room support 3 indoor monitors (Extension 1: master monitor, Extension 2 and 3: slave monitor).

- When door panel call in, the visitor's image will be only shown on the master monitor screen, the slave monitor only ringtone; When the slave monitor answers the call, the visitor's image will be shown on the slave monitor screen
- When you forget the engineering password, you can login the client to reset the default password.

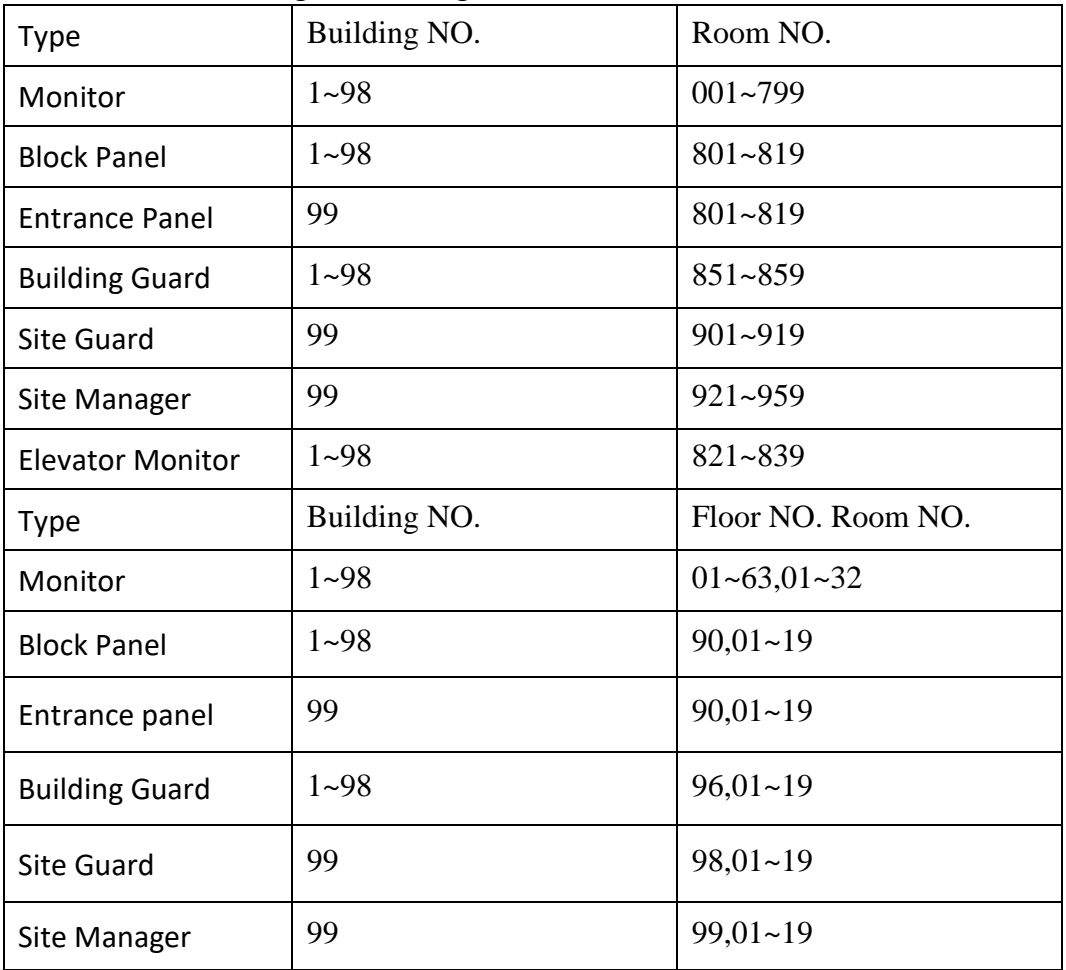

• Here are the range of Building and Room NO. :

#### <span id="page-22-0"></span>**6.9 Elevator Function**

**Remark**: At present elevator function is only supported in 5-digit encoding.

You can set the monitor room number to 821~839, then press the confirm icon, this monitor will be set as elevator monitor.

In case emergency, you can use the elevator monitor to call the guard or monitor.

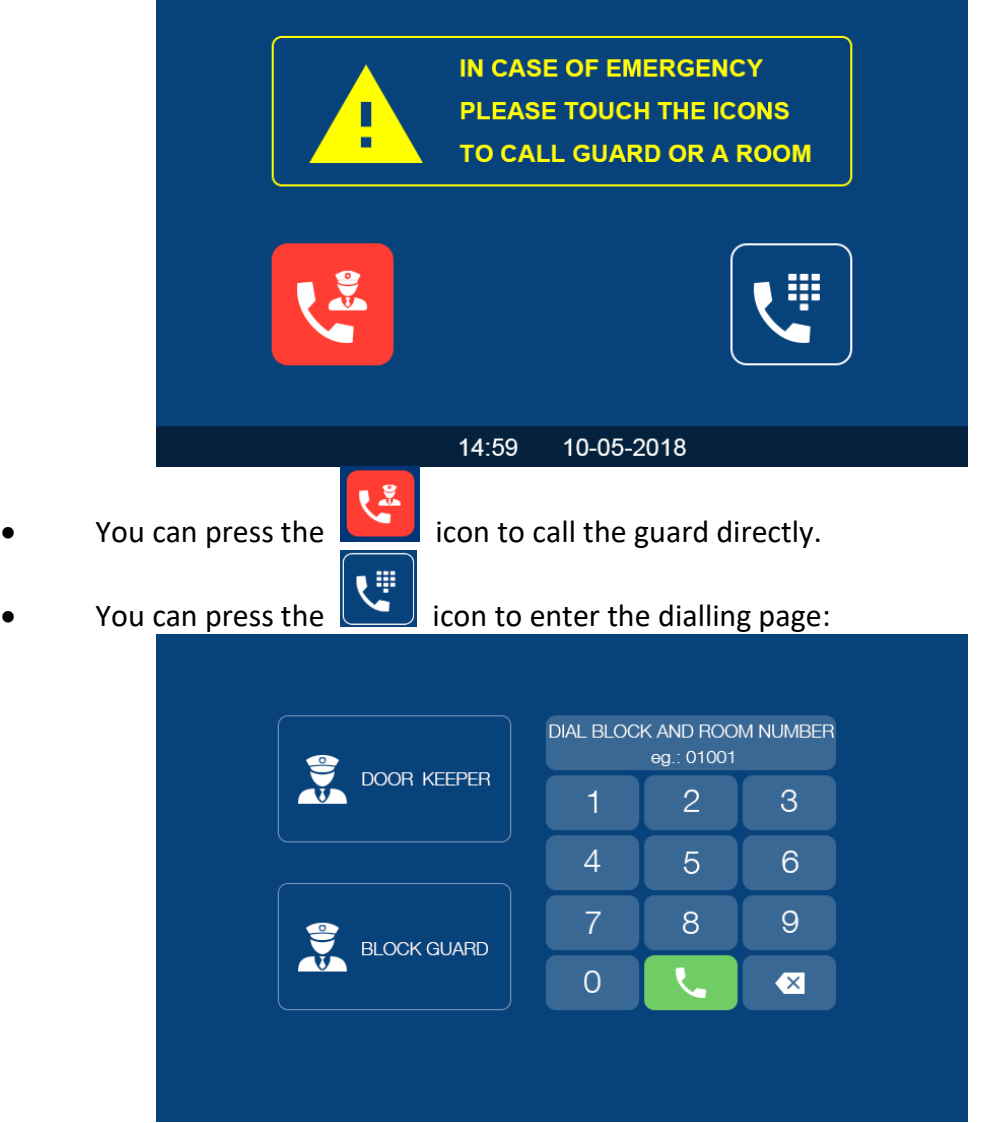

Input the address of the monitor you want to call and then press [Call] icon to start the call.

Remark:

- You can do the following operation to set the elevator monitor to indoor monitor: input the 99888  $\rightarrow$  press the [Call] icon  $\rightarrow$  input the password (default password: 0000)  $\rightarrow$  input the monitor room number.
- The elevator monitor screen is always light.

# <span id="page-23-0"></span>**7 Web Client Operation**

In the web client, you can replace the background of the monitor and restore project password of the monitor; you can also update the software version.

#### <span id="page-23-1"></span>**7.1 Login The Client**

- Connect your computer and device network with a network cable, then modify computer IP address to 10.128.0.1 ~ 10.128.254.254;
- Open web browser, input the IP address of the device and press the "Enter" button to enter the login page;
- You need to input user name & password, then click "Login" item to enter the local configuration page(default user name: root, password: pass).

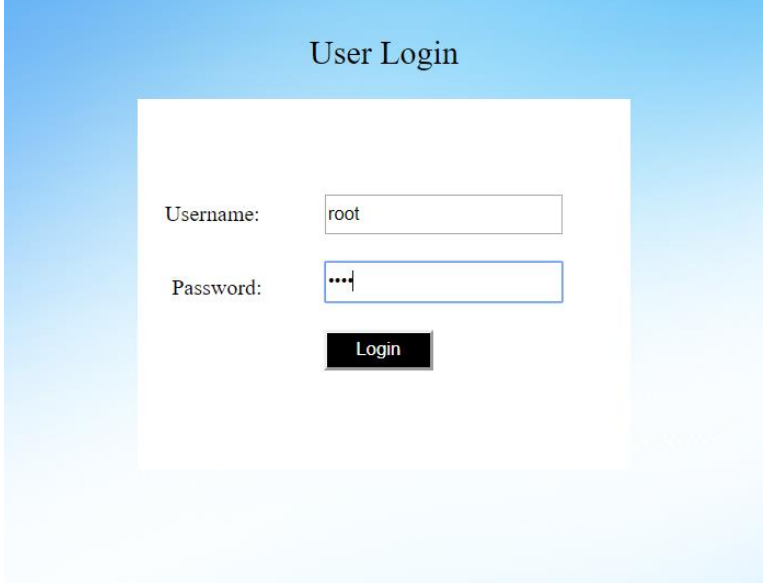

Remark:

- The computer and the device need to be the same network segment, otherwise the login will fail.
- Only support Google Chrome.

### <span id="page-23-2"></span>**7.2 Local Configuration Page**

 In local configuration page, you can review the device information and IP address; you can also replace or restore the background of the monitor and restore project password of the monitor.

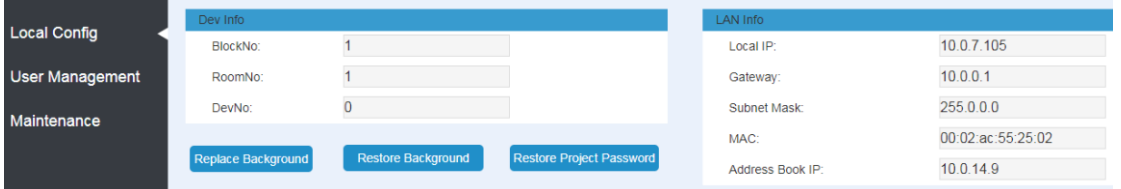

#### <span id="page-24-0"></span>**7.3 User Management Page**

Click the [User Management] item and the screen will enter the user management page; you can click the [Edit] item to set the login password and remarks.

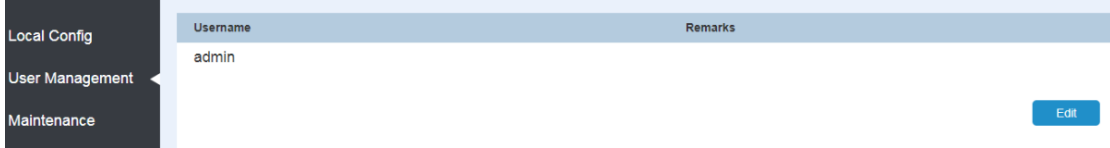

#### <span id="page-24-1"></span>**7.4 Maintenance Page**

In maintenance page, you can review the software version; you can also reboot the device.

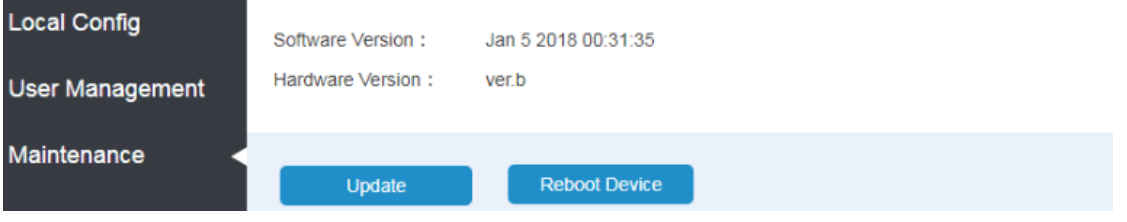

# NOWUS